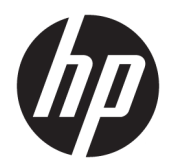

User Guide

© Copyright 2016 HP Development Company, L.P.

AMD is a trademark of Advanced Micro Devices, Inc. Intel, Thunderbolt, the Thunderbolt logo, and vPro are trademarks of Intel Corporation in the U.S. and/or other countries. NVIDIA is a trademark and/or registered trademark of NVIDIA Corporation in the U.S. and other countries. Windows is either a registered trademark or trademark of Microsoft Corporation in the United States and/or other countries.

The information contained herein is subject to change without notice. The only warranties for HP products and services are set forth in the express warranty statements accompanying such products and services. Nothing herein should be construed as constituting an additional warranty. HP shall not be liable for technical or editorial errors or omissions contained herein.

Third Edition: August 2016

First Edition: January 2016

Document Part Number: 851549-003

# **Table of contents**

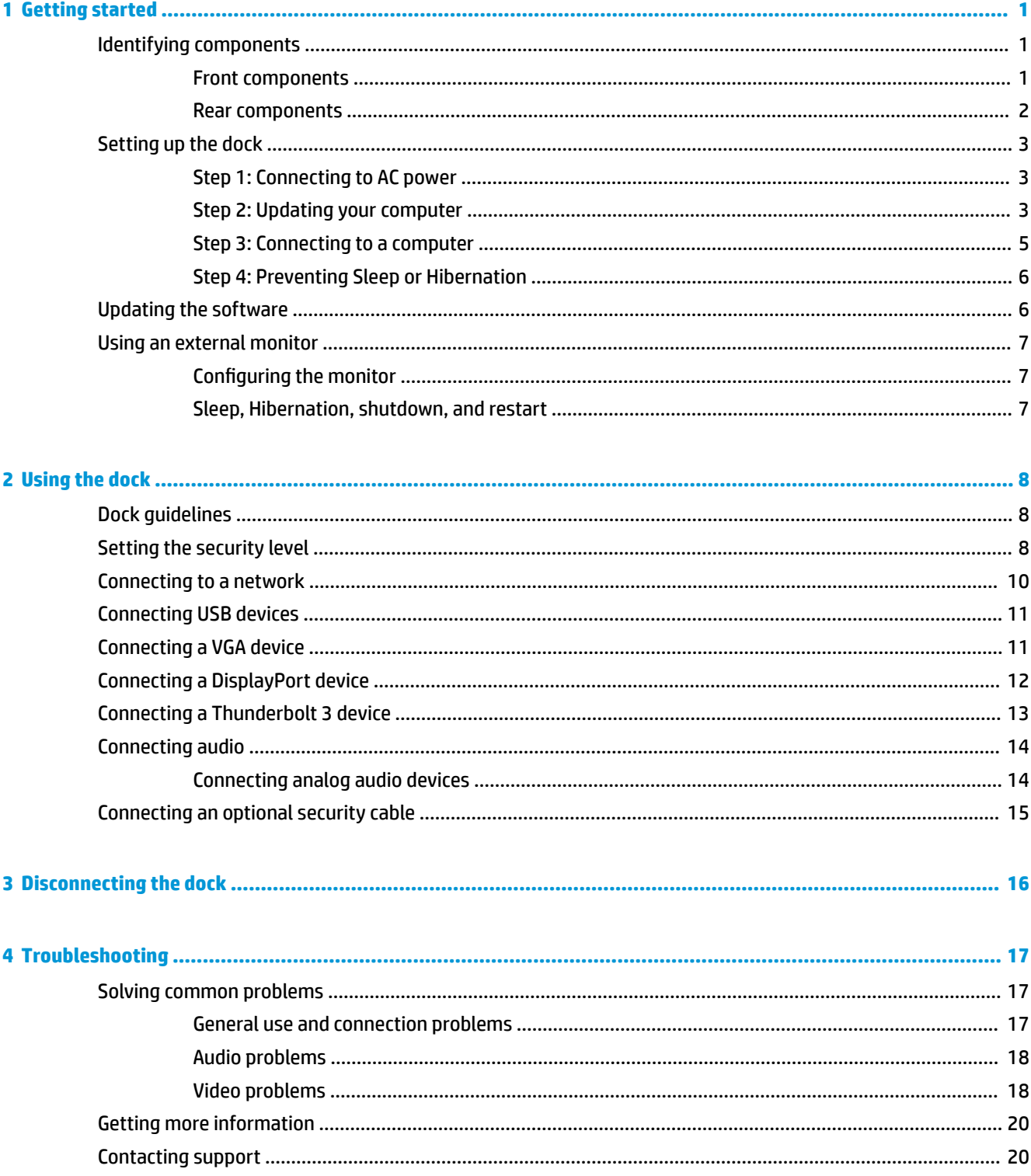

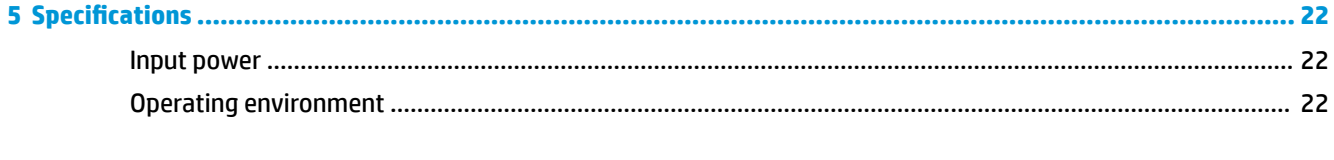

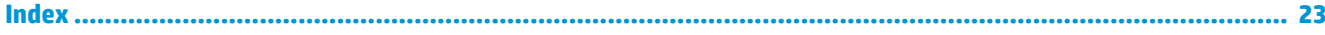

# <span id="page-4-0"></span>**1 Getting started**

# **Identifying components**

This chapter identifies the visible hardware features of the dock and provides setup instructions.

**NOTE:** Your computer may not be equipped to take advantage of all the features available on the dock.

### **Front components**

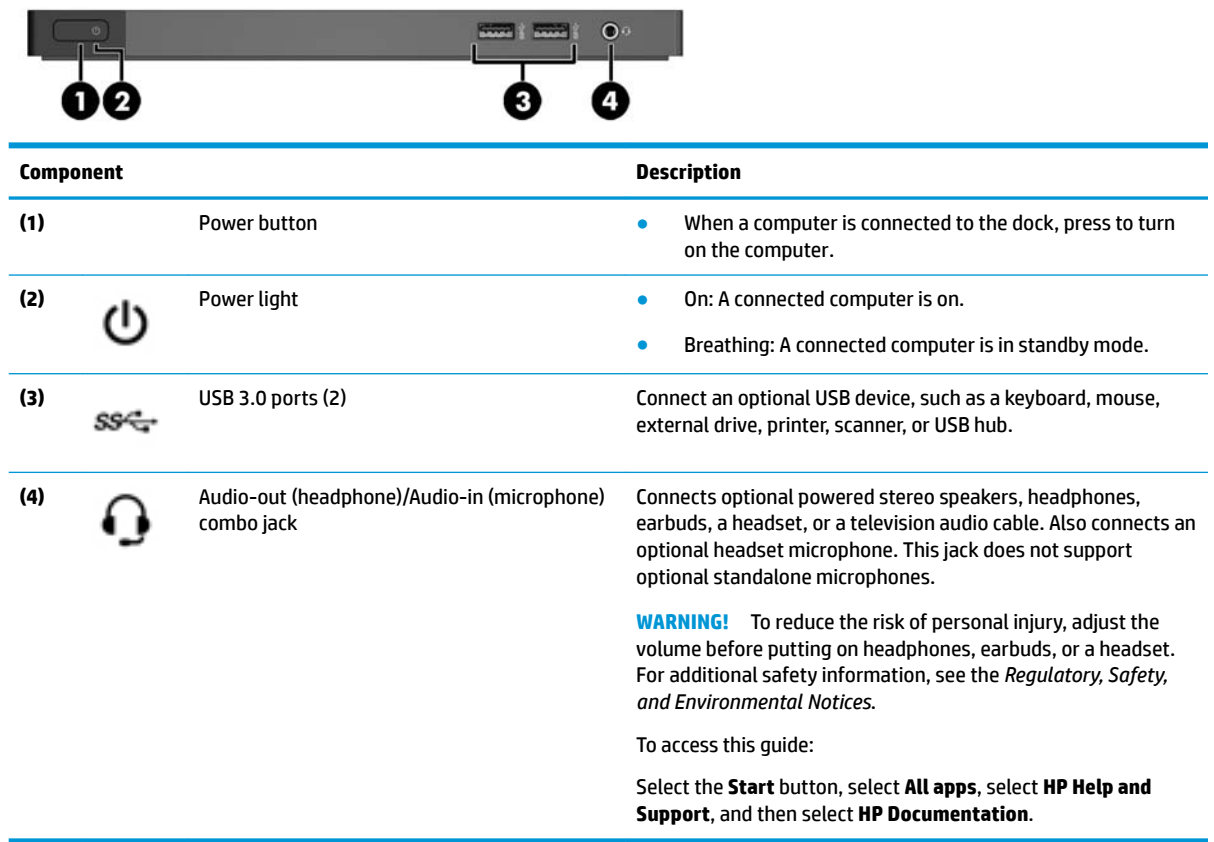

### <span id="page-5-0"></span>**Rear components**

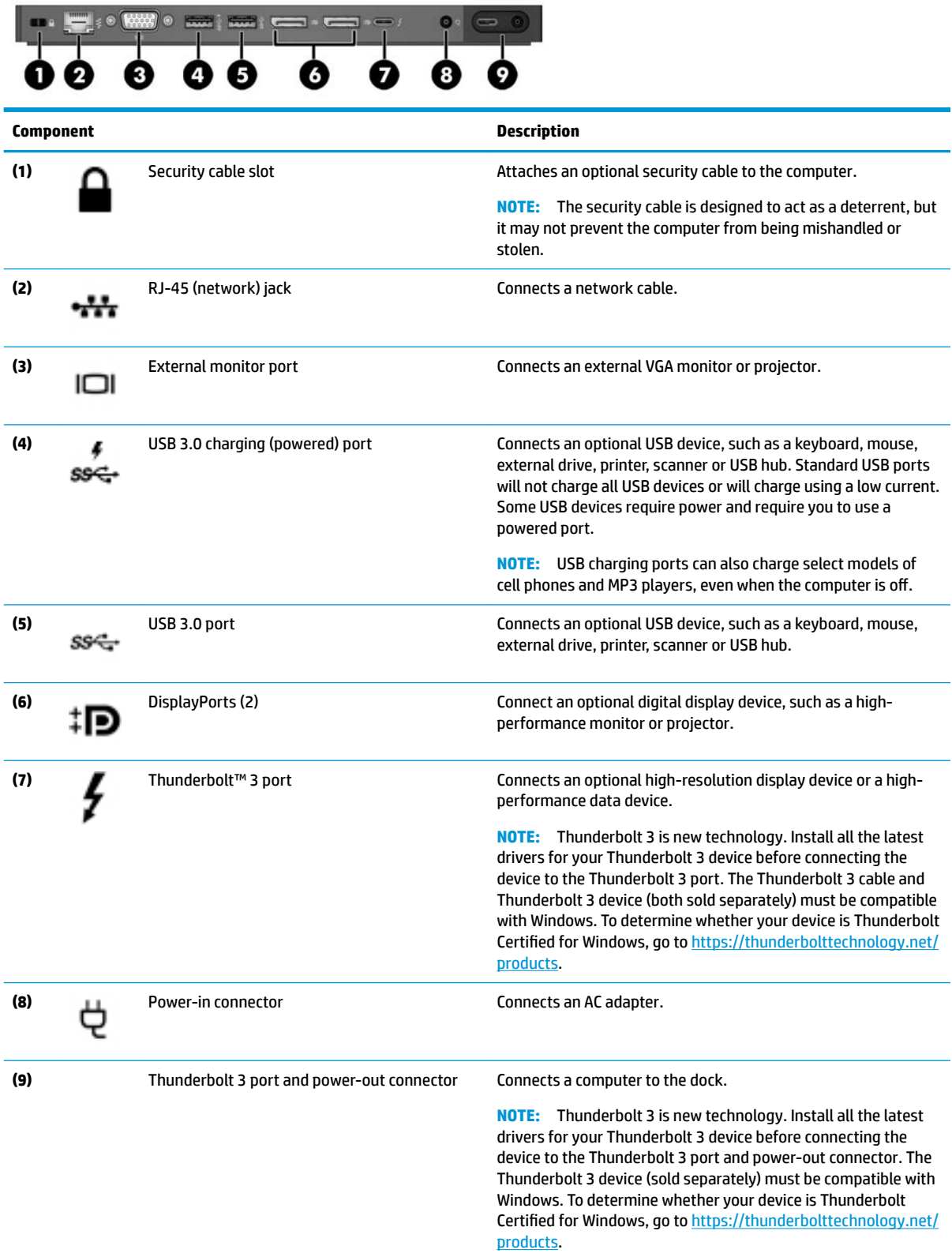

## <span id="page-6-0"></span>**Setting up the dock**

### **Step 1: Connecting to AC power**

**WARNING!** To reduce the risk of electric shock or damage to the equipment:

Plug the power cord into an AC outlet that is easily accessible at all times.

Disconnect power from the equipment by unplugging the power cord from the AC outlet.

If provided with a 3-pin attachment plug on the power cord, plug the cord into a grounded (earthed) 3-pin outlet. Do not disable the power cord grounding pin, for example, by attaching a 2-pin adapter. The grounding pin is an important safety feature.

To ensure the correct performance of all dock features, connect the dock to an AC power source using the dock power cord.

- **1.** Connect one end of the power cord to the AC adapter **(1)**, and connect the other end of the power cord to an AC outlet **(2)**.
- **2.** Connect the AC adapter to the power-in connector **(3)** on the dock.

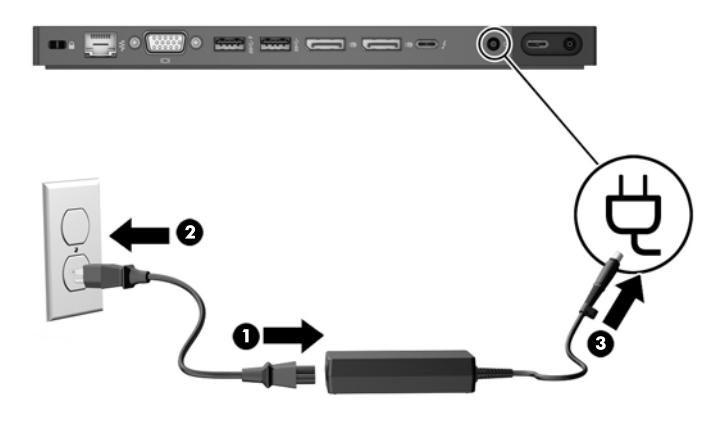

#### **Step 2: Updating your computer**

Before connecting the dock to your computer, update the BIOS, software, and drivers on your computer.

If you purchased your computer before May 2016, these updates are required. If you are unsure of when your computer was purchased, HP recommends following this procedure. Otherwise, continue to [Step 3:](#page-8-0)  [Connecting to a computer on page 5](#page-8-0).

**NOTE:** HP recommends updating the BIOS and software and drivers before connecting to the dock; otherwise, the dock might not work. For optimal performance, be sure to keep all software and drivers on your computer updated.

To update the BIOS and the software and drivers:

**X NOTE:** If you have already connected the dock to your computer, disconnect it before following this procedure.

- **1.** Go to [http://www.hp.com/support.](http://www.hp.com/support) Select **Get software and drivers**, enter your computer model number (located on the computer service label), and then select **Find my product**.
- **2.** Click the link for your specific computer and then select your operating system.
- **3.** Download and install the latest BIOS.
- **4.** Restart the computer.
- **5.** Repeat steps 1 and 2.
- **6.** Download and install the latest Intel® Thunderbolt Secure Connect Driver.
- **7.** Restart the computer.
- **8.** Repeat steps 1 and 2.
- **9.** Download and install the latest Intel Thunderbolt Firmware Update Utility
- **10.** Restart the computer.
- **11.** Repeat steps 1 and 2.
- **12.** Download and install the following updates in any order:
	- Graphics drivers
	- ASMedia eXtensible Host Controller Driver
	- Broadcom Ethernet Controller Driver
	- Conexant USB Driver
- **13.** Restart the computer.

Now, you can connect the dock to your computer.

### <span id="page-8-0"></span>**Step 3: Connecting to a computer**

To connect a computer to the dock:

- **1.** Connect the included cable to the Thunderbolt 3 port and power-out connector on the back of the dock.
- **2.** Connect the other end of the cable to the Thunderbolt 3 port and power-in connector or USB Type-C power connector and Thunderbolt port on your computer.
- **NOTE:** Be sure that your computer is either on or off. HP does not recommend connecting to a computer that is in Sleep or Hibernation.

**Figure 1-1** HP ZBook Dock with Thunderbolt 3 (150 W/200 W)

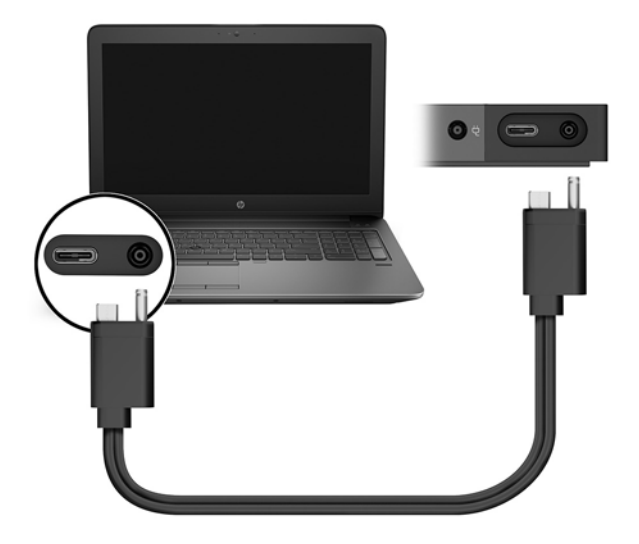

**Figure 1-2** HP Elite Dock with Thunderbolt 3 (65 W)

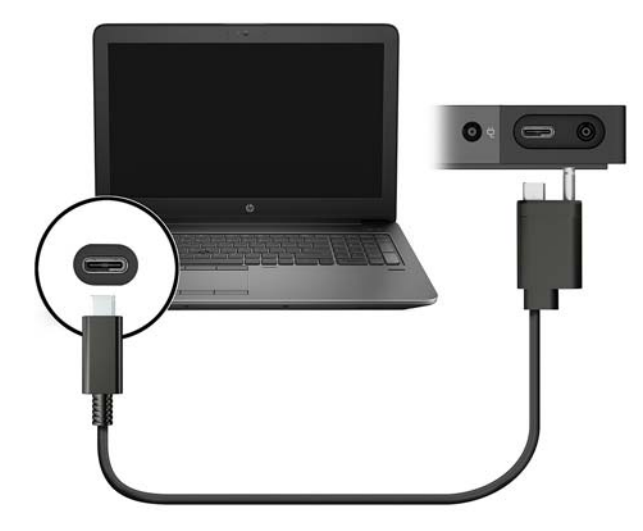

- **3.** In the dialog box that appears, select **OK**.
- **WE:** You must be logged on as an administrator on the computer connected to the dock.

To enable a non-administrator user to select OK, enter the non-administrator registry key. Contact your HP Technical Consultant for this key.

**4.** A second dialog box opens. Select one of the following options:

- <span id="page-9-0"></span>**Do Not Connect**—Prevents the dock from connecting to the computer.
- **Connect Only Once—Allows the dock to connect to the computer. Each time the dock is connected** and disconnected, you must log on as an administrator to allow access to the dock.
- Always Connect—Allows the dock to connect to the computer. The dock can connect to the computer automatically after it is disconnected and reconnected, even if you are not logged on as an administrator.
- **5.** Select **OK**.

While the dock is connected to the computer, a Thunderbolt icon  $\Box$  is displayed in the notification area, at

the far right of the taskbar.

**TIP:** There might be a slight delay before devices connected to the dock are ready to be used.

#### **Step 4: Preventing Sleep or Hibernation**

Sleep and Hibernation are power-saving states that your computer automatically initiates under either of the following conditions:

- After a period of computer inactivity
- When the computer lid is closed while the computer is in use

HP does not recommend disconnecting the dock from a computer that is in Sleep or Hibernation, so disable these power states using the following procedure.

**1.** Open **Control Panel** and select the **Power Options** page.

**W NOTE:** For instructions on accessing the Power Options page, see Help and Support on the computer.

- **2.** Click **Choose what closing the lid does**. Click **Do nothing**, and then click **OK**.
- **3.** Under **Plugged in**, select **Do nothing**, and then click **Save changes**.

### **Updating the software**

This section describes how to update the dock software on a computer running the Windows® 10 operating system.

**X** NOTE: Make sure that you have updated the computer software first. See [Step 2: Updating your computer](#page-6-0) [on page 3](#page-6-0).

- **1.** With the computer on, Windows running, and the Internet connected, connect the dock to the computer.
- **2.** Go to www.hp.com/support.
	- **a.** Select **Get software and drivers**, enter the dock model number (located on the bottom of the dock), and then select **Find my product**.
	- **b.** Click the link for your specific dock, and then download the latest software.

## <span id="page-10-0"></span>**Using an external monitor**

### **Configuring the monitor**

Use Windows to configure the display of a monitor attached to the dock.

- **1.** Type control panel in the taskbar search box, and then select **Control Panel**. Select **Appearance and Personalization**.
- **2.** To view the screen image on the monitor only, select **Second screen only**.

 $-$  or  $-$ 

To view the screen image extended across both the computer and the monitor, select **Extend**.

 $-$  or  $-$ 

To view the screen image simultaneously on both the computer and the monitor, select **Duplicate**.

You can also access the display settings by pressing the Windows key+p.

A computer using Intel HD graphics can support up to three monitors, including the computer monitor. A computer using NVIDIA® graphics can support up to four monitors, including the computer monitor. A computer using AMD graphics can support up to six monitors, including the computer monitor. A computer using hybrid graphics can support up to six external monitors. Display limitations vary depending on your computer. For more information about using multiple displays, go to [http://h20195.www2.hp.com/V2/](http://h20195.www2.hp.com/V2/GetPDF.aspx/4AA5-2657ENW) [GetPDF.aspx/4AA5-2657ENW](http://h20195.www2.hp.com/V2/GetPDF.aspx/4AA5-2657ENW).

If a monitor is connected to your computer HDMI or USB Type-C port, the number of monitors you can connect to the dock might be fewer than three.

#### **Sleep, Hibernation, shutdown, and restart**

If the computer initiates Sleep or Hibernation, the monitor turns off. When the computer exits Sleep or Hibernation, the connected monitor returns to the previous monitor settings.

If you restart or shut down the computer and then turn it back on, the connected monitor returns to the previous monitor settings.

# <span id="page-11-0"></span>**2 Using the dock**

## **Dock guidelines**

● **Operating systems**—For optimal performance, use the dock with a computer running the Windows 10 operating system. Only computers with Thunderbolt 3 ports are supported.

**X NOTE:** The dock does not support preboot environments such as PXE boot.

- Power-To use dock features, AC power must be connected to the dock.
- **Connecting and disconnecting**—The dock can be connected to or disconnected from the computer whether the computer is on or off. (See [Step 3: Connecting to a computer on page 5](#page-8-0) and [Disconnecting](#page-19-0) [the dock on page 16.](#page-19-0))
- **NOTE:** HP does not recommend connecting or disconnecting from a computer that is in either Sleep or Hibernation.
- **External devices—When the dock is connected to the computer, external devices can be connected to** the ports on the dock or to the ports on the computer.
- **Advanced speed and features**—To use all dock features, your computer and monitor must support Thunderbolt 3, USB 3.0, and DisplayPort 1.2. If your devices do not support these technologies, you can still use the USB 2.0 and DisplayPort 1.1 functions.

### **Setting the security level**

The dock supports Direct Memory Access (DMA), a feature that requires a specific Thunderbolt Security Level.

**WE NOTE:** Check with your IT administrator before you attempt the following procedure.

To configure this setting:

**1.** On computers or tablets with keyboards, turn on or restart the computer, and when the HP logo appears, press f10 to enter Computer Setup.

 $-$  or  $-$ 

On tablets without keyboards, turn off the tablet. Press the power button in combination with the volume down button until the Startup menu is displayed, and then tap **F10** to enter Computer Setup.

- **2.** Select **Advanced**, select **Port Options**, and then select **Thunderbolt Security Level**.
- **3.** Select a security level.

The following security levels are available:

- **Security level 0: PCIe and DisplayPort No Security**—Any devices can be connected to the computer or dock without user permission.
- **Security level 1: PCIe and DisplayPort User Authorization**—Any devices can be connected to the computer or dock with user permission.
- **Security level 2: PCIe and DisplayPort Secure Connect**—Any devices can be connected to the computer or dock with user permission, if the device contains either a security certificate or chip.
- **Security level 3: DisplayPort and USB**—Devices cannot be connected to the dock. Only the USB ports and DisplayPorts on the computer function.

### <span id="page-13-0"></span>**Connecting to a network**

You can connect the computer to a network through the dock. This requires an Ethernet cable (purchased separately).

**A WARNING!** To reduce the risk of electric shock, fire, or damage to the equipment, do not plug a modem cable or telephone cable into an RJ-45 (network) jack.

- **1.** Connect the dock to the computer.
- **2.** Connect one end of the Ethernet cable to the RJ-45 (network) jack on the dock and connect the other end to an RJ-45 wall jack or router.
- **WOTE:** If the network cable contains noise suppression circuitry, which prevents interference from TV and radio reception, orient the circuitry end of the cable toward the computer.

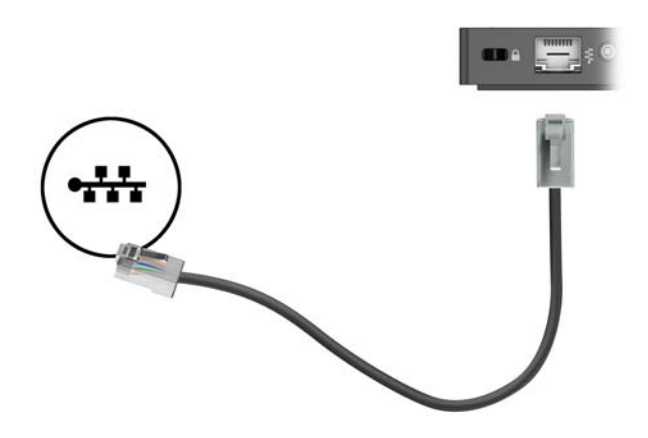

The RJ-45 port on the dock does not support Intel vPro™ Technology. To use Intel vPro Technology, connect to a wireless network or use an RJ-45 port on your computer.

## <span id="page-14-0"></span>**Connecting USB devices**

The dock has four USB ports: two USB 3.0 ports on the front panel, one USB 3.0 port on the rear panel, and one USB 3.0 charging port on the rear panel. Use the USB ports to connect optional external USB devices, such as a keyboard and mouse.

**NOTE:** Be sure that the external device is compliant with the dock power specifications. Using a noncompliant device might disable the port to which the device is attached. To reset the port, see [Troubleshooting on page 17.](#page-20-0)

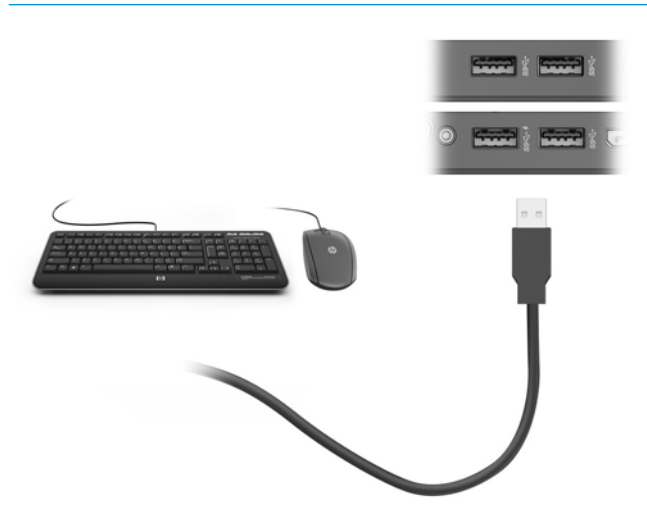

### **Connecting a VGA device**

*W* NOTE: To connect a VGA video device to your dock, you need an VGA cable, purchased separately.

To see the computer screen image on an external VGA monitor or projected for a presentation, connect a monitor or projector to the dock's VGA port.

**▲** Connect the VGA cable from the monitor or projector to the VGA port on the dock as shown.

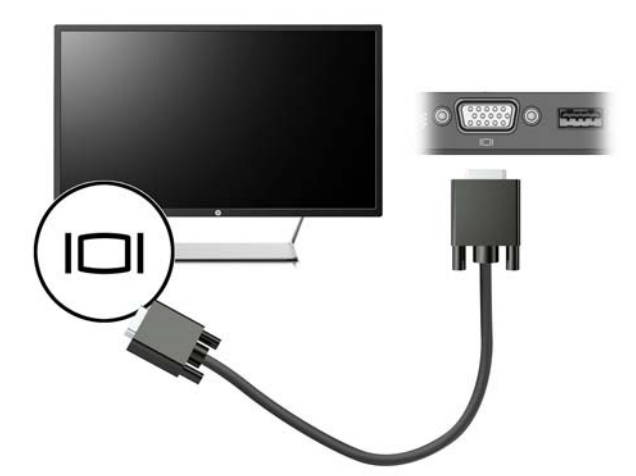

# <span id="page-15-0"></span>**Connecting a DisplayPort device**

**NOTE:** To connect a DisplayPort video device to your dock, you need a DisplayPort cable, purchased separately.

The dock can also be connected to an external device, such as a monitor or a projector, through the DisplayPort.

The dock DisplayPort supports external monitors up to a 4096 × 2160 resolution. If you connect a 4096 × 2160 external monitor to each of the dock DisplayPorts, you must reduce the frequency to 30 Hz. If you connect a 4096 × 2160 external monitor to a dock DisplayPort and a 4096 × 2160 external monitor to the dock USB Type-C port using a USB-Type-C-to-DisplayPort adapter, you can leave the frequency at 60 Hz.

The dock supports a 5120 × 2880 monitor when it is connected to both DisplayPorts.

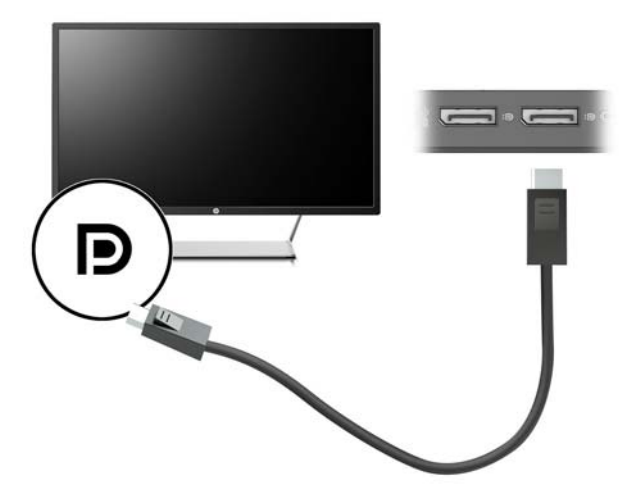

## <span id="page-16-0"></span>**Connecting a Thunderbolt 3 device**

The Thunderbolt 3 port connects an optional high-resolution display device or a high-performance data device. This port delivers higher performance than the VGA external monitor port and improves digital connectivity.

This connector supports only Thunderbolt 3 devices.

- **X NOTE:** Install all the latest drivers for your Thunderbolt 3 device before connecting the device to the Thunderbolt 3 port. The Thunderbolt 3 cable and Thunderbolt 3 device (both sold separately) must be compatible with Windows. To determine whether your device is Thunderbolt Certified for Windows, go to <https://thunderbolttechnology.net/products>.
	- **1.** Connect one end of the Thunderbolt 3 cable to the Thunderbolt port on the dock.

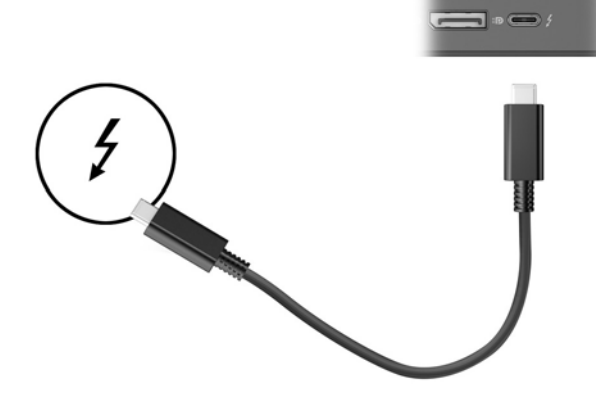

**2.** Connect the other end of the cable to a high-resolution display device or a high-performance data device.

# <span id="page-17-0"></span>**Connecting audio**

**A WARNING!** To reduce the risk of personal injury, lower the volume setting before putting on headphones, earbuds, or a headset. For additional safety information, see the *Regulatory, Safety and Environmental Notices*.

To access this document:

**▲** Select the **Start** button, select **All apps**, select **HP Help and Support**, and then select **HP Documentation**.

You can connect headphones or speakers directly into the audio-in (headphone)/audio-out (microphone) combo jack on the dock. You can also connect analog audio devices.

Headphones combined with a microphone are called headsets. You can connect wired headsets to the audioout (headphone)/audio-in (microphone) combo jack on your dock.

### **Connecting analog audio devices**

To connect analog audio:

- **1.** Connect one end of an audio Y-cable (purchased separately) to the headphone jack on the dock.
- **2.** Connect the other end to the red and white audio-in jacks on your television or stereo equipment. See your television or stereo equipment user guide for the jack names and locations.

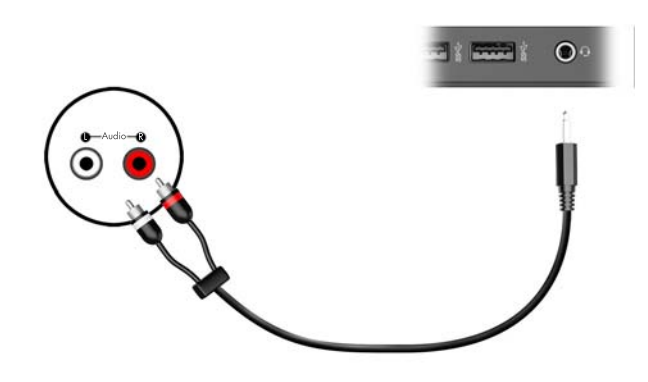

# <span id="page-18-0"></span>**Connecting an optional security cable**

**NOTE:** The security cable is designed to act as a deterrent, but it may not prevent the dock from being mishandled or stolen.

To install a security cable:

- **1.** Loop the security cable around a secured object.
- **2.** Insert the key into the cable lock **(1)**.
- **3.** Insert the cable lock into the security cable slot on the dock **(2)**, and then turn the key.

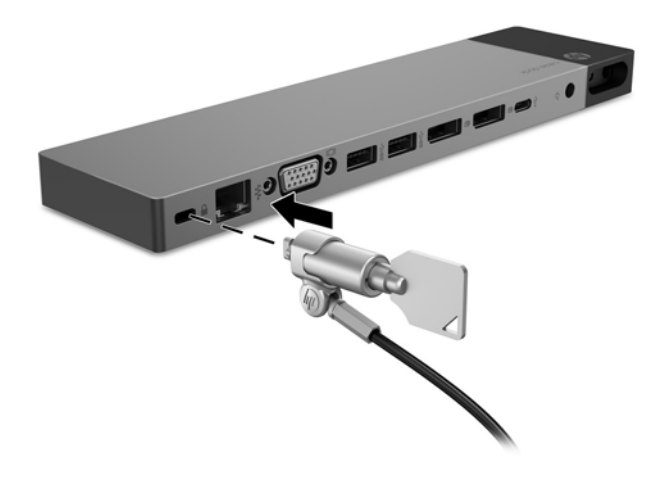

**4.** Remove the key.

# <span id="page-19-0"></span>**3 Disconnecting the dock**

To disconnect the dock from the computer, follow these steps:

**▲** Disconnect the included cable from the computer.

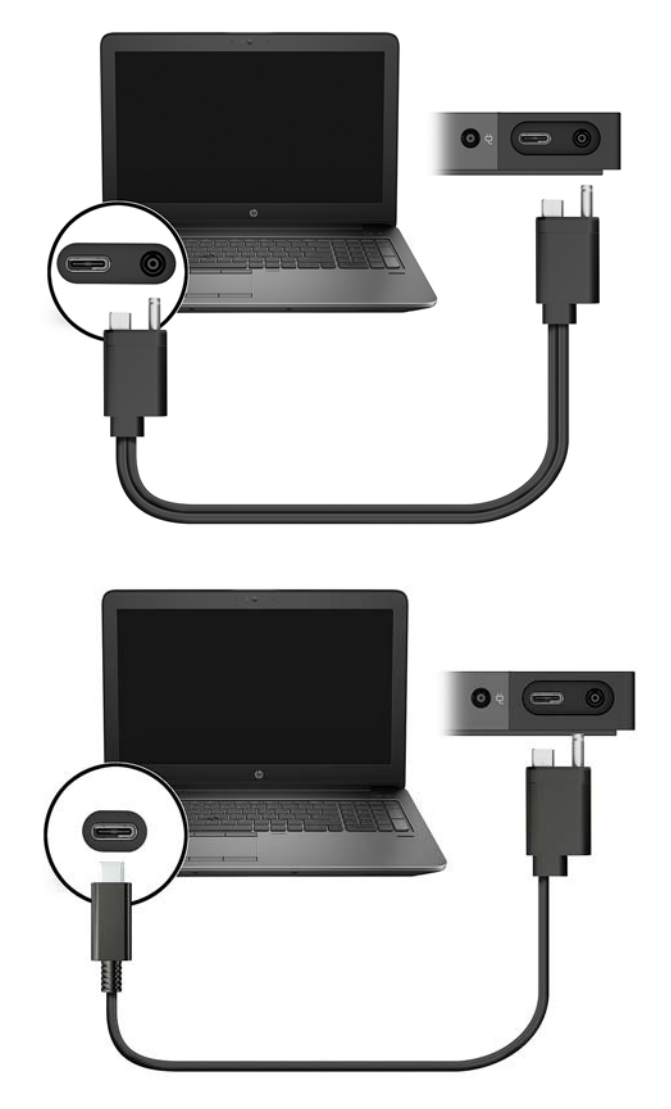

When the dock has successfully disconnected from the computer, the Thunderbolt icon  $\bullet$  no longer

appears in the notification area.

**WE:** Do not restart or shut down your computer, or initiate Sleep or Hibernation, until the Thunderbolt icon disappears from the notification area.

# <span id="page-20-0"></span>**4 Troubleshooting**

## **Solving common problems**

The following tables list possible problems and the recommended solutions.

### **General use and connection problems**

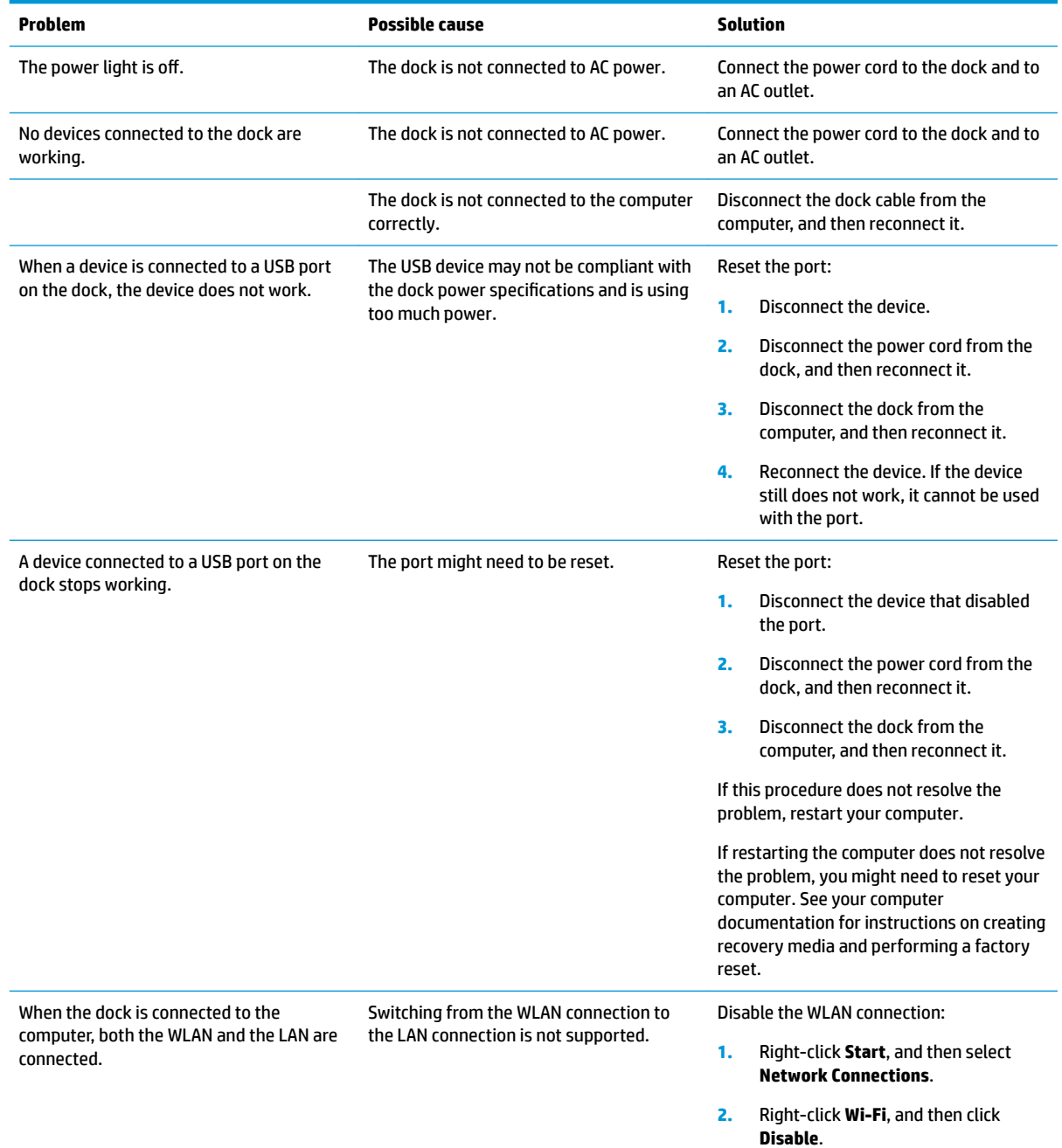

<span id="page-21-0"></span>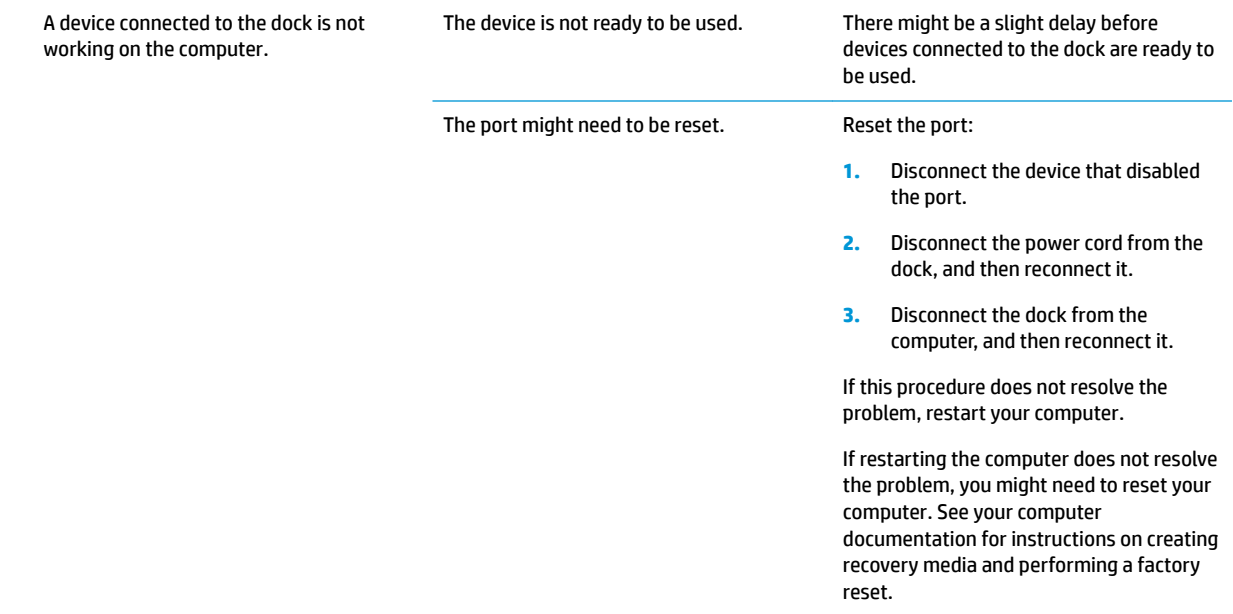

### **Audio problems**

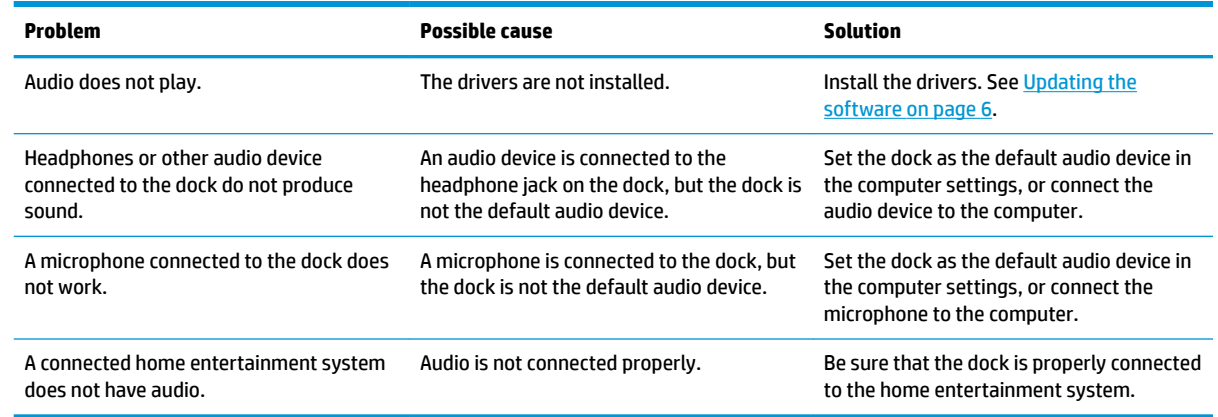

### **Video problems**

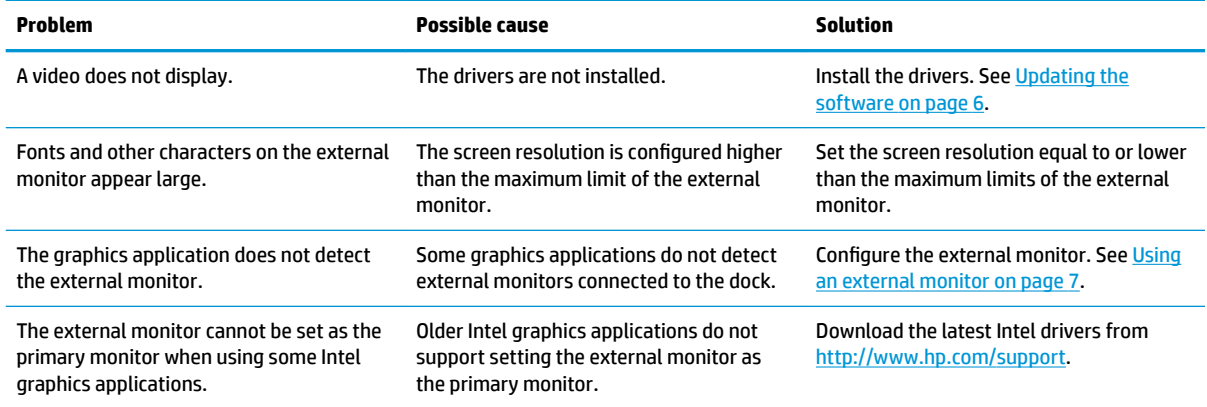

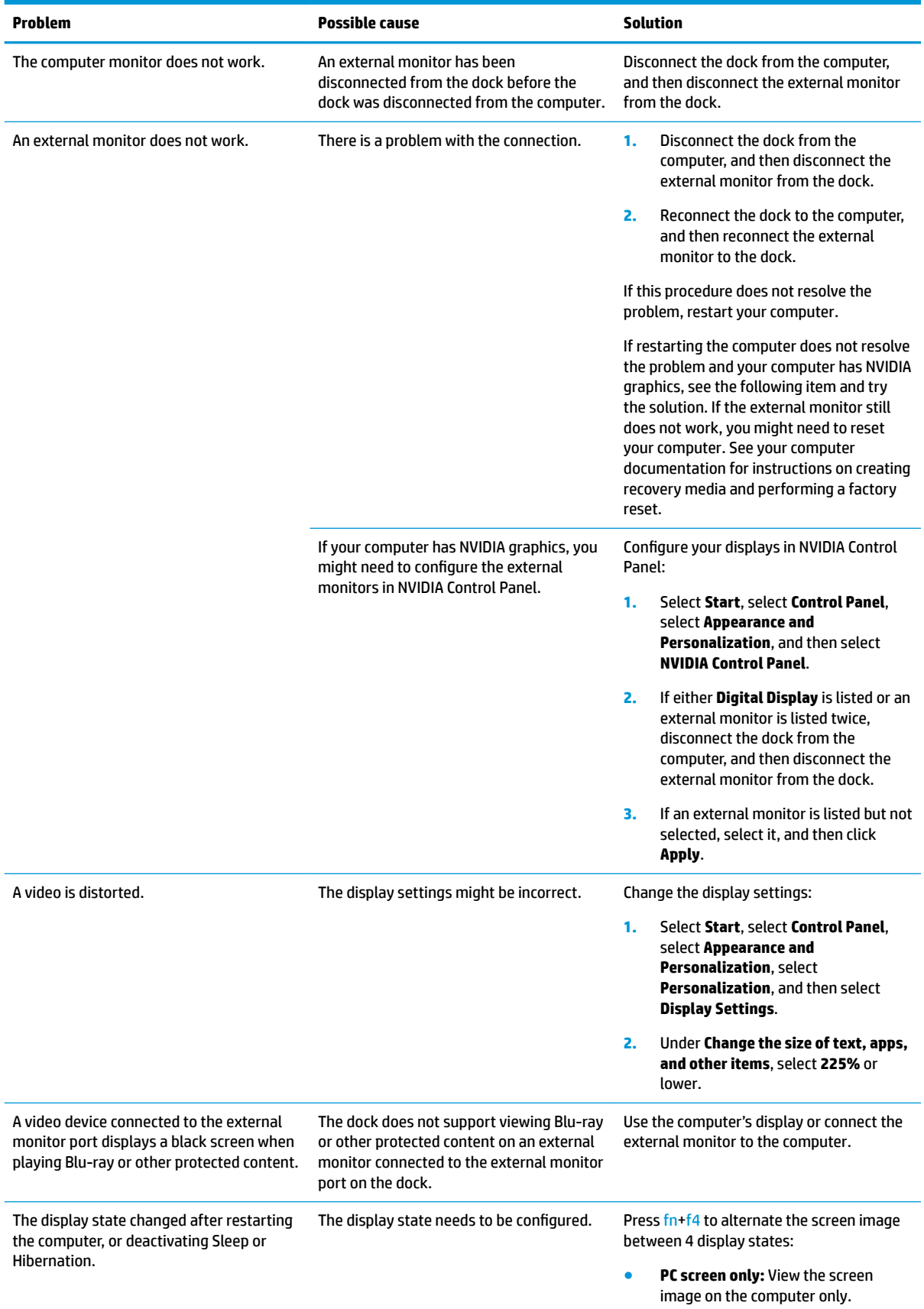

<span id="page-23-0"></span>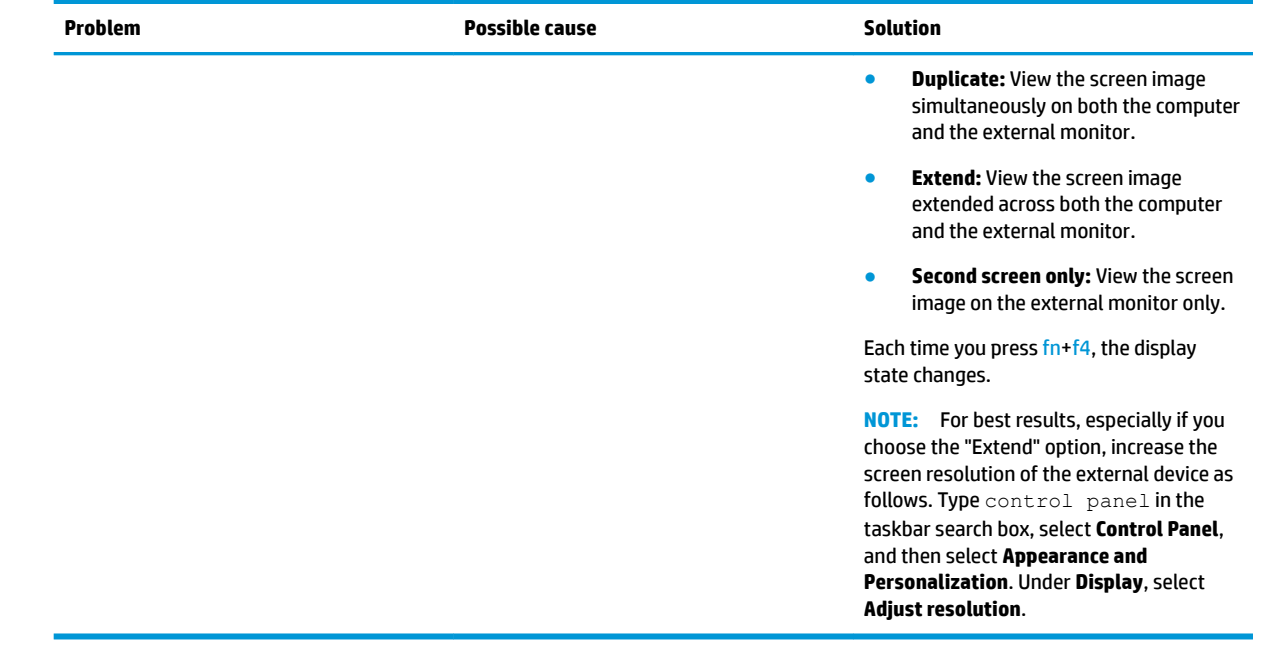

### **Getting more information**

- For comprehensive information about the dock, as well as governmental agency and safety information about the use of the dock, access Help and Support.
- The HP website [\(http://www.hp.com](http://www.hp.com)) provides product news and software updates.

### **Contacting support**

If you cannot solve a problem using the troubleshooting tips in this chapter, you might need to contact support.

For the fastest possible resolution of your problem, have the following information available when you contact support:

**NOTE:** The serial number and other information for the dock can be found on the service label located on the bottom of the dock.

- Model name and number for the computer and for the dock
- Serial numbers for the computer and dock
- Dates the computer and dock were purchased
- Conditions under which the problem occurred
- **•** Error messages that have been displayed
- **•** Hardware and software you are using
- The manufacturer and model of components connected to the computer and dock

To contact support using your HP computer, select **Start** and then select **Help and Support**. Click **Contact support** to start a chat session with a support specialist.

For U.S. support, go to [http://www.hp.com/go/contactHP.](http://www.hp.com/go/contactHP) For worldwide support, go to [http://welcome.hp.com/country/us/en/wwcontact\\_us.html](http://welcome.hp.com/country/us/en/wwcontact_us.html).

Choose from the following types of support:

- Chat online with an HP technician.
- **NOTE:** When chat is not available in a particular language, it is available in English.
- Find HP support worldwide telephone numbers.
- Locate an HP service center.

# <span id="page-25-0"></span>**5 Specifications**

### **Input power**

The power information in this section may be helpful if you plan to travel internationally with the dock.

The dock operates on DC power, which can be supplied by an AC or a DC power source. The AC power source must be rated at 100–240 V, 50–60 Hz. Although the dock can be powered from a standalone DC power source, it should be powered only with an AC adapter or a DC power source supplied and approved by HP for use with this dock.

The dock can operate on DC power within the following specifications.

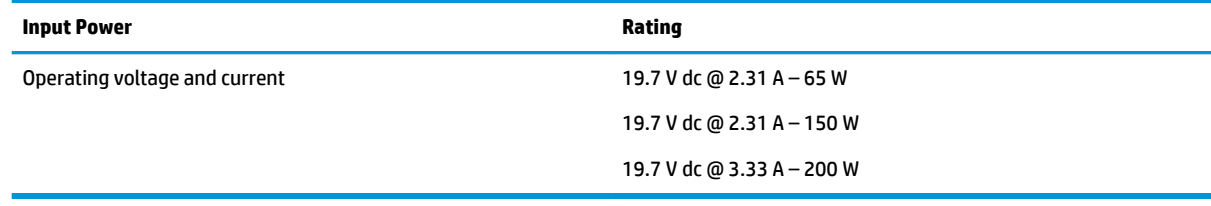

**W NOTE:** This product is designed for IT power systems in Norway with phase-to-phase voltage not exceeding 240 V rms.

**NOTE:** The dock operating voltage and current can be found on the system regulatory label.

## **Operating environment**

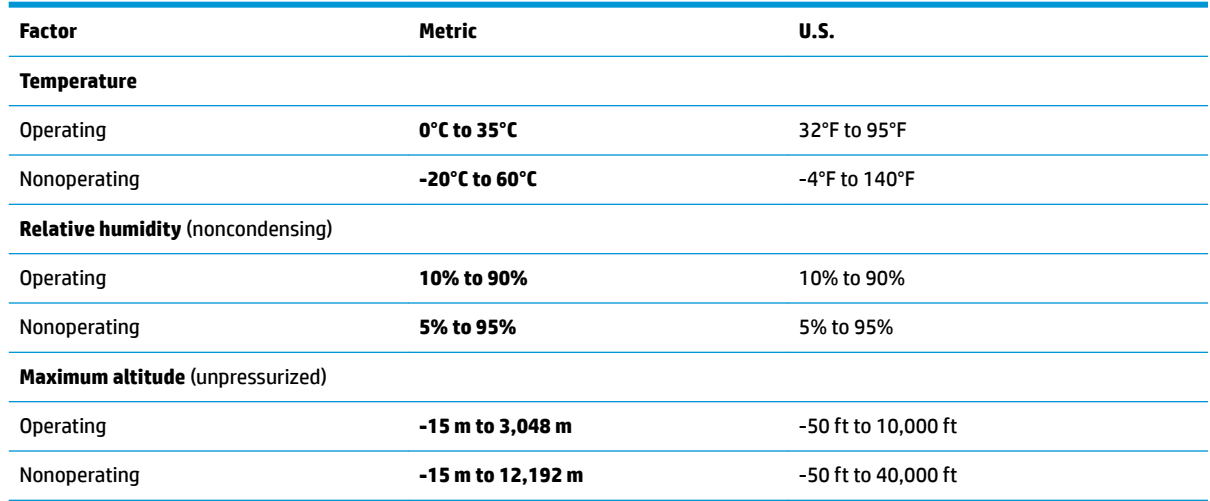

# <span id="page-26-0"></span>**Index**

#### **A**

analog audio [14](#page-17-0) audio connection, analog [14](#page-17-0) audio, connecting [14](#page-17-0) audio-out (headphone) jack [14](#page-17-0) audio-out (headphone)/audio-in (microphone) combo jack, identifying [1](#page-4-0)

#### **B**

buttons power [1](#page-4-0)

#### **C**

computer connecting [5](#page-8-0) sleeping [6](#page-9-0) updating [3](#page-6-0) connector, power [2](#page-5-0) connectors power [3](#page-6-0)

#### **D**

**DisplayPort** identifying [2](#page-5-0) DisplayPort device, connecting [12](#page-15-0)

#### **E**

external devices [8](#page-11-0) external monitor port [2](#page-5-0), [11](#page-14-0)

#### **H**

headphone (audio-out) jack [14](#page-17-0) Help and Support [20](#page-23-0)

#### **I**

input power [22](#page-25-0)

#### **J**

jacks audio-out (headphone) [14](#page-17-0) audio-out (headphone)/audio-in (microphone) combo [1](#page-4-0) network [2](#page-5-0) RJ-45 (network) [2,](#page-5-0) [10](#page-13-0)

#### **L**

lights, power [1](#page-4-0) lock, security cable [15](#page-18-0)

#### **N**

network (RJ-45) jack [10](#page-13-0) network jack, identifying [2](#page-5-0)

#### **O**

operating environment [22](#page-25-0) operating systems supported [8](#page-11-0)

#### **P**

ports DisplayPort [2](#page-5-0) external monitor [2,](#page-5-0) [11](#page-14-0) Thunderbolt 3 [2](#page-5-0) USB [11](#page-14-0) USB 3.0 charging (powered) [2](#page-5-0) VGA [11](#page-14-0) power dock, connecting [3](#page-6-0) guidelines [8](#page-11-0) power button, identifying [1](#page-4-0) power connector [3](#page-6-0) power connector, identifying [2](#page-5-0) power light, identifying [1](#page-4-0)

#### **R**

RJ-45 (network) jack [10](#page-13-0) RJ-45 (network) jack, identifying [2](#page-5-0) RJ-45 (network) lights, identifying [2](#page-5-0)

#### **S**

security cable slot [15](#page-18-0) security cable slot, identifying [2](#page-5-0) security cable, connecting [15](#page-18-0) security level [8](#page-11-0) slots security cable [2](#page-5-0), [15](#page-18-0) support, contacting [20](#page-23-0)

#### **T**

Thunderbolt 3 port identifying [2](#page-5-0) Troubleshooting [17](#page-20-0) audio problems [18](#page-21-0) connection problems [17](#page-20-0) general use problems [17](#page-20-0) video problems [18](#page-21-0)

#### **U**

USB 3.0 charging (powered), identifying [2](#page-5-0) USB 3.0 port [1,](#page-4-0) [2](#page-5-0) USB devices, connecting [11](#page-14-0) USB ports, identifying [1](#page-4-0), [2](#page-5-0)

#### **V**

VGA port, connecting [11](#page-14-0)